Landesamt für Natur. Umwelt und Verbraucherschutz Nordrhein-Westfalen

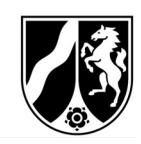

# **PR** ethikPool

Handbuch für Antragsteller und Tierschutzbeauftragte

Version 1.0

Landesamt für Natur, Umwelt und ethikPool@lanuv.nrw.de Tel.: 02361/305-5555 Verbraucherschutz Nordrhein-Westfalen Mo: 10:00 - 12:00 Uhr Fachbereich 81 - Tierversuchsangelegenheiten Mitheusen Mitheusen Mitheusen Mitheusen Mitheusen Mitheusen Mitheusen Mitheusen Mitheusen Mitheusen Mitheusen Mitheusen Mitheusen Mitheusen Mitheusen Mitheusen Mitheusen Mitheus

Fr: 10:00 – 12:00 Uhr

# Inhaltsverzeichnis

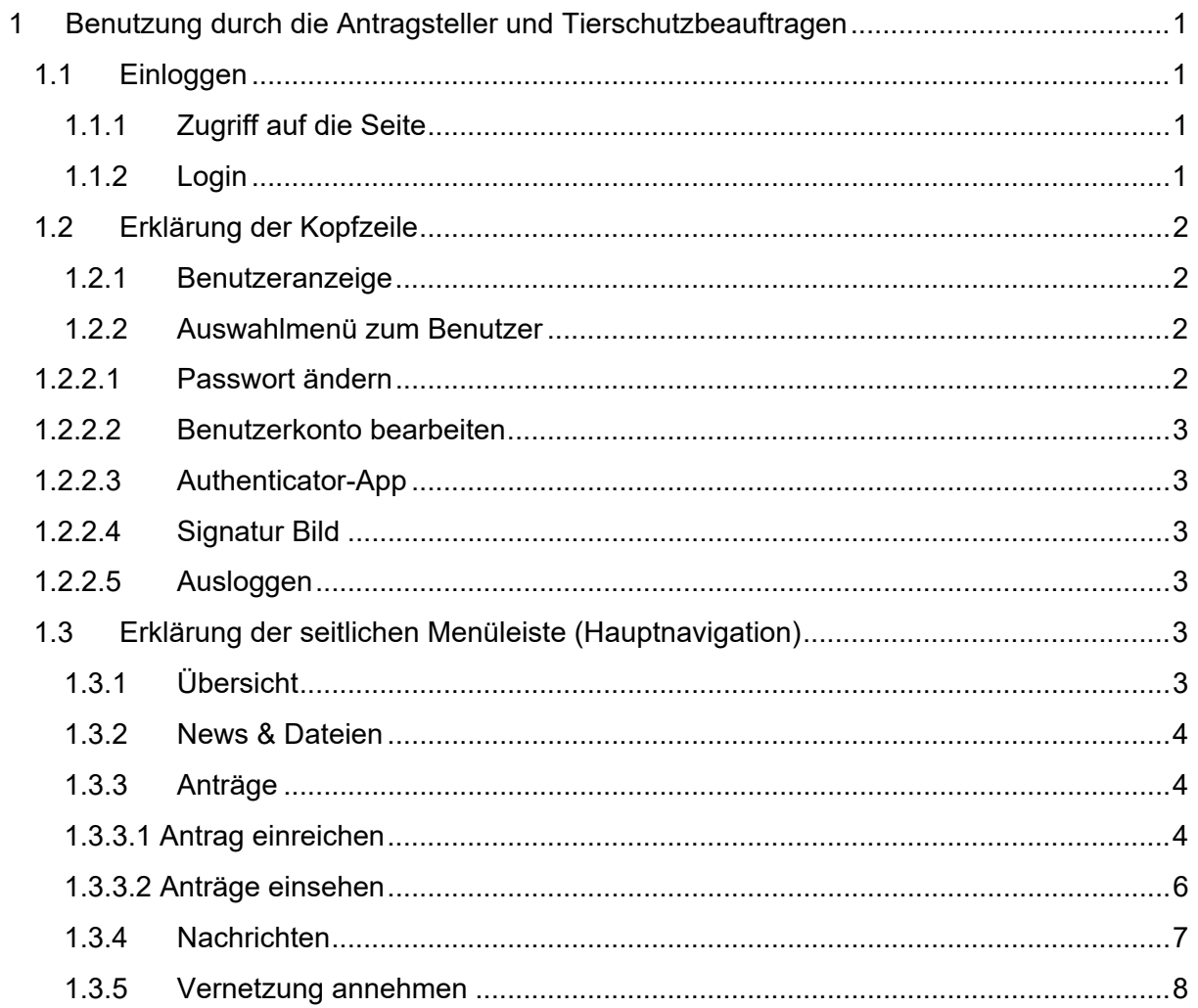

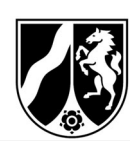

1 Benutzung durch die Antragsteller und Tierschutzbeauftragen

#### 1.1 Einloggen

#### 1.1.1 Zugriff auf die Seite

Auf ethikPool kann unter dem folgenden Link über Ihren standardmäßig benutzten Internet-Browser (z.B. Internet Explorer, Google Chrome, Mozilla Firefox, Microsoft Edge) zugegriffen werden.

https://ethikpool.vsp-nrw.de/app/

### 1.1.2 Login

Geben Sie in den vorgesehenen Eingabefeldern Ihren "Benutzernamen" und Ihr "Passwort" ein (siehe Abbildung 1).

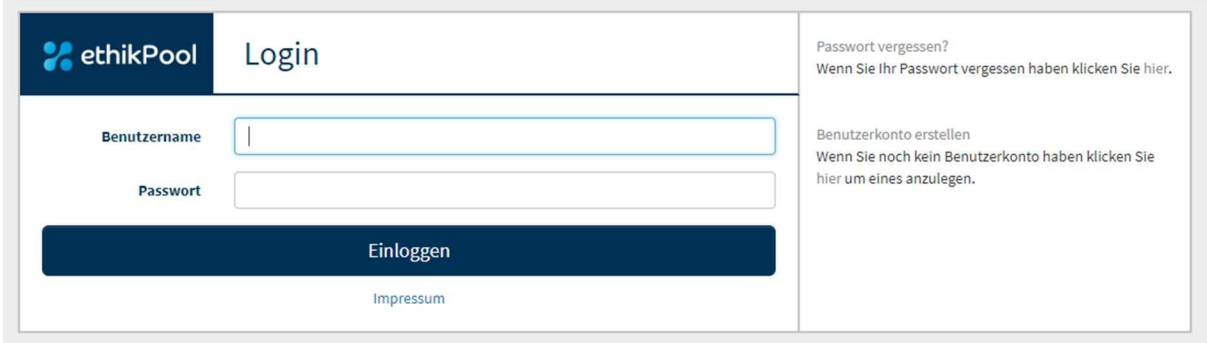

#### Abbildung 1 – Anmeldemaske

Nachdem Sie sich erfolgreich angemeldet haben, wird in dem nächsten Fenster, der E-Mail-Code abgefragt (siehe Abbildung 2).

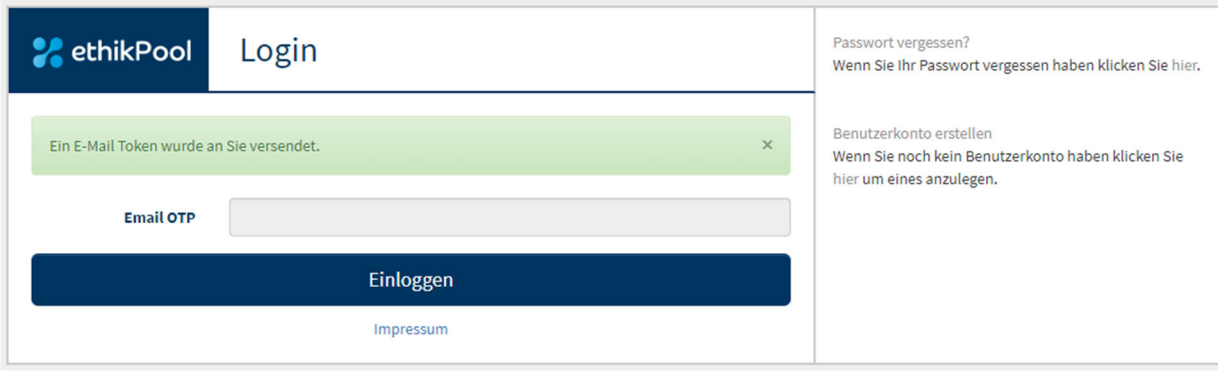

Abbildung 2 – Eingabefeld E-Mail Token (OTP)

Bitte tragen Sie den Ihnen per E-Mail übermittelten Code (OTP = *One Time Password*) in das entsprechende Fenster ein.

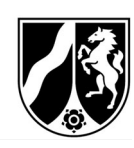

## 1.2 Erklärung der Kopfzeile

#### 1.2.1 Benutzeranzeige

Auf der oberen, rechten Seite finden Sie die Benutzeranzeige (siehe Abbildung 3). Diese gibt an, als welcher Benutzer Sie gerade eingeloggt sind. Der jeweilige Benutzer wird in der Kopfleiste von ethikPool immer angezeigt:

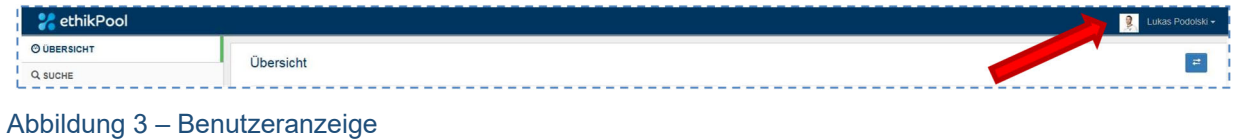

#### 1.2.2 Auswahlmenü zum Benutzer

Durch Klick auf Ihren Namen in der oberen Leiste können Sie ein Auswahlmenü öffnen:

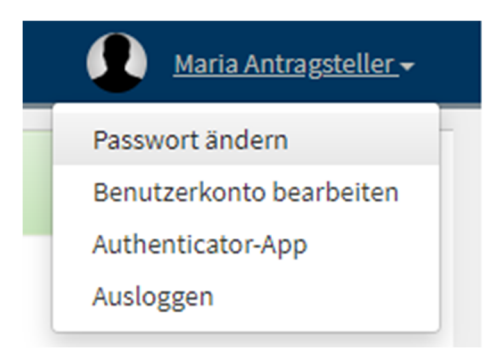

#### Abbildung 4 – Benutzermenü

Über dieses Menü können Sie das vergebene Passwort ändern, die Angaben zu Ihrem Benutzerkonto überarbeiten oder sich ausloggen.

#### 1.2.2.1 Passwort ändern

Wenn Sie auf "Passwort ändern" klicken, öffnet sich ein neues Dialogfeld. In diesem müssen Sie Ihr gewünschtes, neues Passwort zweimal eingeben.

Nach erfolgreichem Speichern Ihres neuen Passworts schließt sich das Dialogfeld und es wird Ihnen Folgendes angezeigt:

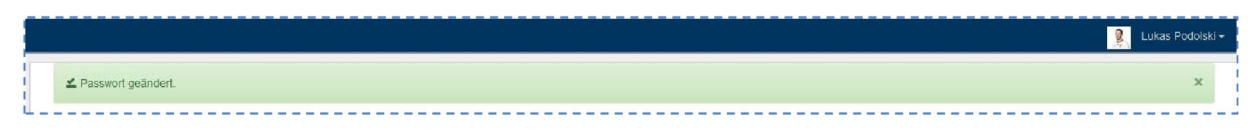

Abbildung 5 – Passwort geändert

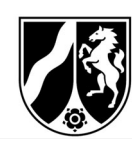

#### 1.2.2.2 Benutzerkonto bearbeiten

Wenn Sie auf "Benutzerkonto bearbeiten" klicken, öffnet sich auch hier ein neues Dialogfeld, in dem Sie diverse Angaben zu Ihrem Benutzerkonto ändern können.

Die mit "\*" markierten Felder sind Pflichtfelder und müssen ausgefüllt werden.

Sie haben auch die Möglichkeit, ein Bild zu Ihrem Benutzernamen hochzuladen. Dafür klicken Sie auf "Durchsuchen", wählen das gewünschte Bild von Ihrem Rechner aus und laden dieses hoch.

Hinweis: Das gewünschte Bild muss eine jpeg-Formatierung aufweisen.

#### 1.2.2.3 Authenticator-App

Diese Funktion wird aktuell im Fachbereich 81 – Tierversuchsangelegenheiten nicht genutzt.

#### 1.2.2.4 Signatur Bild

Wenn Sie auf "Signatur Bild" klicken, öffnet sich ein neues Dialogfeld, in dem Sie Ihre Signatur als jpeg-Datei hinterlegen können. Diese Funktion wird aktuell im Fachbereich 81 – Tierversuchsangelegenheiten für Antragsteller und Tierschutzbeauftragte nicht genutzt.

#### 1.2.2.5 Ausloggen

Über "Ausloggen" werden Sie aus ethikPool abgemeldet und gelangen auf die Startseite mit der "ethikPool-Anmeldemaske" (s. Abbildung 1) zurück.

Bitte loggen Sie sich stets aus, wenn Sie nicht mehr in ethikPool aktiv sind. Dies ist insbesondere bei Rechnern wichtig, die von mehreren Personen verwendet werden (Bspw. öffentliche Rechner in Bibliotheken oder gemeinschaftlich genutzte Rechner in Instituten/Arbeitsgruppen o.ä.).

#### 1.3 Erklärung der seitlichen Menüleiste (Hauptnavigation)

#### 1.3.1 Übersicht

Über Klicken auf "Übersicht" gelangen Sie auf eine Seite, die es Ihnen erlaubt, einen Schnellüberblick über die wichtigsten Neuigkeiten zu bekommen.

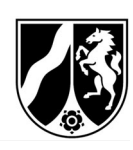

# 1.3.2 News & Dateien

**Contractor** 

L.

Unter diesem Punkt finden Sie eine Art Schwarzes Brett. Hier kann der Fachbereich 81 sowohl an Antragsteller als auch an Mitglieder der § 15-Kommissionen z.B. aktuelle Entwicklungen, neue Vorlagen oder andere wichtige Information und Dateien zur Verfügung stellen.

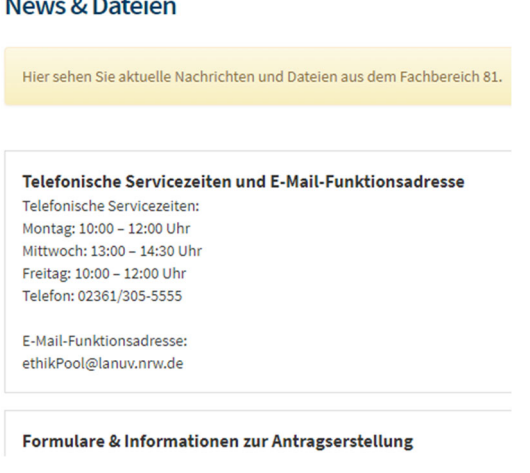

Abbildung 6 – News & Dateien

#### 1.3.3 Anträge

Unter dem Navigationspunkt "Anträge" finden Sie die Auflistung Ihrer Anträge mit dem entsprechenden Status. Mit Klick auf den Antrag können Sie sich die Details zu Ihrem ausgewählten Antrag ansehen und es stehen Ihnen einige Aktionen zur Auswahl.

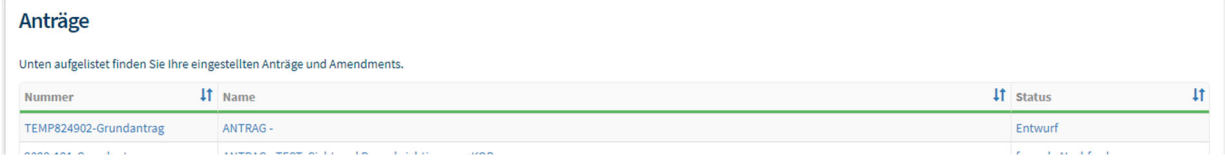

Abbildung 7 – Auflistung Ihrer Anträge

Es stehen Ihnen verschiedene Filterungsmöglichkeiten zur Auswahl.

Über die Pfeile It in den einzelnen Spalten können die Anträge durch einen Klick auf die Pfeile nach der jeweiligen Spalte sortiert werden.

#### 1.3.3.1 Antrag einreichen

Unter dem Navigationspunkt "Anträge" öffnet sich folgende Seite auf der Sie "Neuer Antrag" anklicken.

#### Landesamt für Natur. **Umwelt und Verbraucherschutz** وأبداها والمرابط

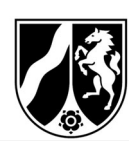

|                            |                                                                         | MARARABAH-WACTTSIAN                                                                |                                |
|----------------------------|-------------------------------------------------------------------------|------------------------------------------------------------------------------------|--------------------------------|
| ÜBERSICHT                  | Anträge                                                                 |                                                                                    |                                |
| <b>NEWS &amp; DATEIEN</b>  |                                                                         |                                                                                    |                                |
| <b>ANTRÄGE</b>             | Unten aufgelistet finden Sie Ihre eingestellten Anträge und Amendments. |                                                                                    |                                |
| <b>NACHRICHTEN</b>         | Nummer                                                                  | $ 11 $ Name                                                                        | $\ddagger$<br><b>41</b> status |
|                            | 2023-121-Grundantrag                                                    | ANTRAG - TEST: Sicht und Benachrichtigungen KOB                                    | formale Nachforderung          |
| <b>VERNETZUNG GESENDET</b> | 2023-109_2-Grundantrag                                                  | AMENDMENT - Test vom 11.09.                                                        | eingereicht                    |
| <b>AUSLOGGEN</b>           | 2022-7-Neuantrag                                                        | ANTRAG - Untersuchungen an Micky Maus hinsichtlich der Evolution von T-Lymphozyten | votiert                        |
|                            | TEMP731845-Grundantrag                                                  | ANTRAG - grfhz                                                                     | Entwurf                        |
|                            | 2023-TEMP129452-Grundantrag                                             | ANTRAG - Test vom 18.10                                                            | eingereicht                    |
|                            | 2023-TEMP128908-Grundantrag                                             | ANTRAG - Test vom 18.10                                                            | eingereicht                    |
|                            | 2023-65_2-Grundantrag (VG)                                              | AMENDMENT - TEST: Verfahrensablauf                                                 | eingereicht                    |
|                            | 2023-110-Grundantrag                                                    | ANTRAG - Test vom 28.09.                                                           | in Sitzung / Abstimmung        |
|                            | 2023-65_569639-Grundantrag (VG)                                         | AMENDMENT - TEST: Verfahrensablauf                                                 | Entwurf                        |
|                            | 2023-65 1-Grundantrag (VG)                                              | AMENDMENT - TEST: Verfahrensablauf                                                 | votiert                        |
|                            |                                                                         |                                                                                    | <b>O</b> Neuer Antrag          |

Abbildung 8 – Neuen Antrag einreichen

Sie werden nun Schritt für Schritt durch den Prozess der Antragstellung geleitet. Dieser Ablauf dient dazu, die möglichen Fehler im Prozess der Antragstellung zu minimieren und dadurch die Bearbeitungszeit zu reduzieren.

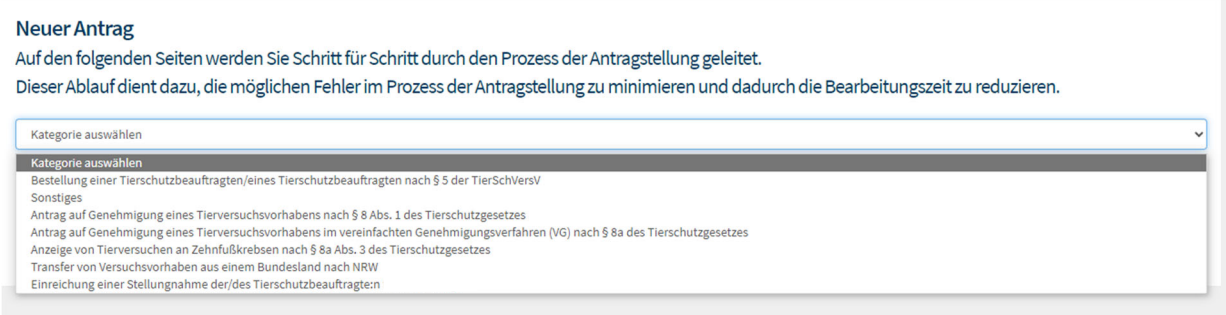

Abbildung 9 – Auswahlmöglichkeit der Kategorien

Zunächst wählen Sie bitte eine Kategorie aus, je nachdem was Sie einreichen möchten.

Bei einem neuen Antrag auf Genehmigung eines Tierversuchsvorhabens nach §8 Abs. 1 des Tierschutzgesetzes wählen Sie ebendies als Kategorie aus und klicken auf weiter.

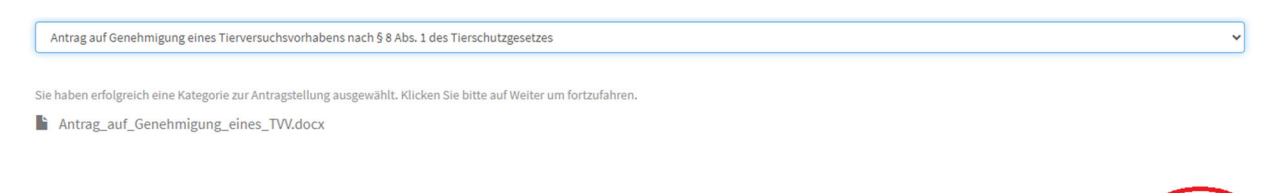

Abbildung 10 – ausgewählte Kategorie "Antrag auf Genehmigung eines Tierversuchsvorhabens (...)"

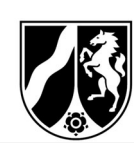

#### **Neuer Antrag**

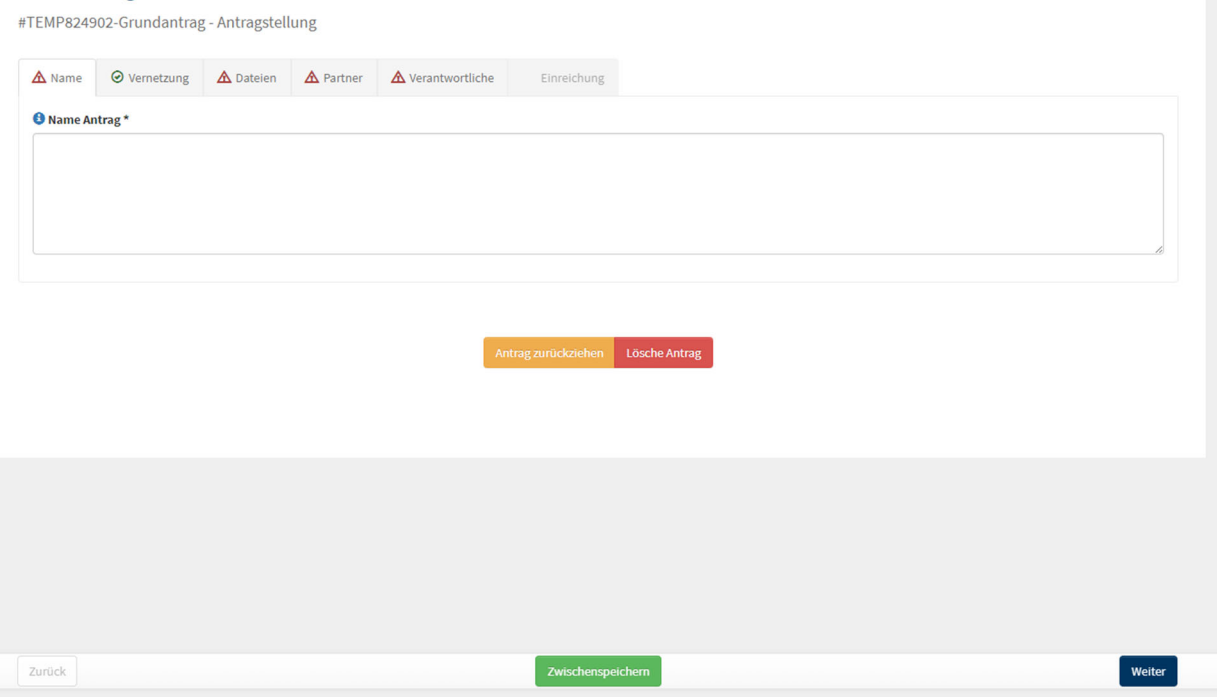

#### Abbildung 11 – neuen Antrag einreichen

Bearbeiten Sie Reiter für Reiter, indem Sie die notwendigen Informationen eintragen und auf "Weiter" klicken, um die im Reiter gemachten Angaben zu speichern. Sie haben während der Erstellung jederzeit die Möglichkeit Ihren Arbeitsfortschritt zwischenzuspeichern, den Antrag zurückzuziehen oder zu löschen. Wenn Sie den letzten Reiter "Einreichung" erreicht haben, klicken Sie zum Abschluss auf "Antrag einreichen".

#### 1.3.3.2 Anträge einsehen

Zum Öffnen eines Antrags klicken Sie auf eine Antragsnummer oder auf einen Antragstitel. Anschließend erscheint diese Ansicht:

| Anträge<br>Antrag - 2023-TEMP128908-Grundantrag - Test vom 18.10 |                   |                          |           |                                                                                                    |                     |                        | Status: eingereicht © |
|------------------------------------------------------------------|-------------------|--------------------------|-----------|----------------------------------------------------------------------------------------------------|---------------------|------------------------|-----------------------|
| Änderung erstellen                                               | Antrag klonen     |                          |           |                                                                                                    |                     |                        |                       |
| Nachrichten<br>Dateien                                           | Verantwortliche   | <b>Formale Dokumente</b> | Vernetzen |                                                                                                    |                     |                        |                       |
| automatisch dem Antrag zugeordnet.                               |                   |                          |           | Sollten Sie neue Dateien einreichen wollen, benutzen Sie bitte die Funktion "Nachricht hinzufügen" im Reiter Nachrichten. Im Fenster können die Dateien per Drag & Drop hinzugefügt werden und werden | Suchen              |                        |                       |
| <b>Etikett</b>                                                   | Datei auswählen v | <b>Dokument</b>          |           |                                                                                                    | IT Datum            | JF                     |                       |
| Antragsformular                                                  | Antrags-Dateien   | Test_Antrag VVH.pdf      |           |                                                                                                    | 18.10.2023 10:42:17 |                        | eingereicht           |
| <b>NTP</b>                                                       | Antrags-Dateien   | Test_NTP.pdf             |           |                                                                                                    | 18.10.2023 10:42:33 |                        | eingereicht           |
| Qualifikationsnachweise/Zeugnis<br>se                            | Antrags-Dateien   | Test_Zeugnis.pdf         |           |                                                                                                    | 18.10.2023 10:42:49 |                        | eingereicht           |
|                                                                  | Antrags-Dateien   | Antragsbestätigung.pdf   |           |                                                                                                    | 18.10.2023 10:54:25 |                        | eingereicht           |
|                                                                  |                   |                          |           |                                                                                                    |                     | Zurück<br>$\mathbf{1}$ | Nächste               |

Abbildung 12 – Beispielantrag

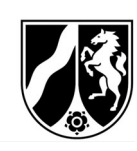

Hierunter finden Sie alle von Ihnen gemachten Angaben zum eingereichten Antrag, sowie den entsprechenden Status.

Zudem Sie haben die Möglichkeit, den Antrag zu klonen. Dabei übernimmt das System alle gemachten Angaben für einen weiteren Antrag, sodass Sie nur noch wenige Angaben wie Antragstitel oder Antragsformular selbst ändern/austauschen müssen.

Über die Registerkarte "Nachrichten" finden Sie die Nachrichten zu Ihrem Antrag. Sie können über den Button "Nachricht hinzufügen" eine Nachricht (ggf. weitere / fehlende Unterlagen, Antworten auf Rückfragen) an die Geschäftsstelle senden.

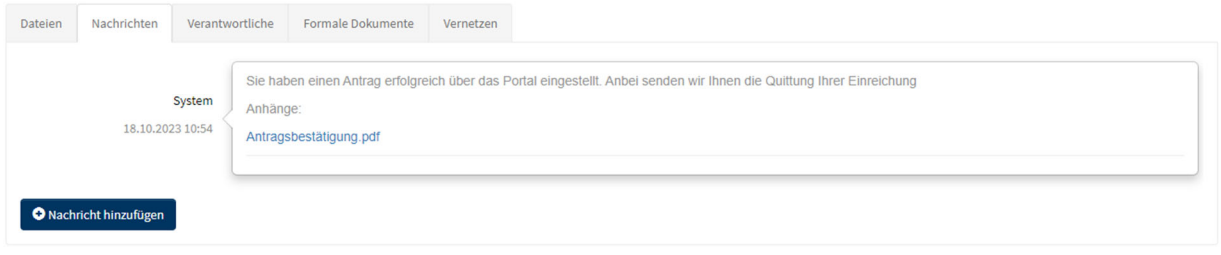

Abbildung 13 – Nachrichten innerhalb eines Antrags

Über die Registerkarte "Vernetzen" können Sie beispielsweise die/den Tierschutzbeauftragte/n vernetzen, sodass diese/r die Möglichkeit hat, den Antrag ebenfalls einzusehen.

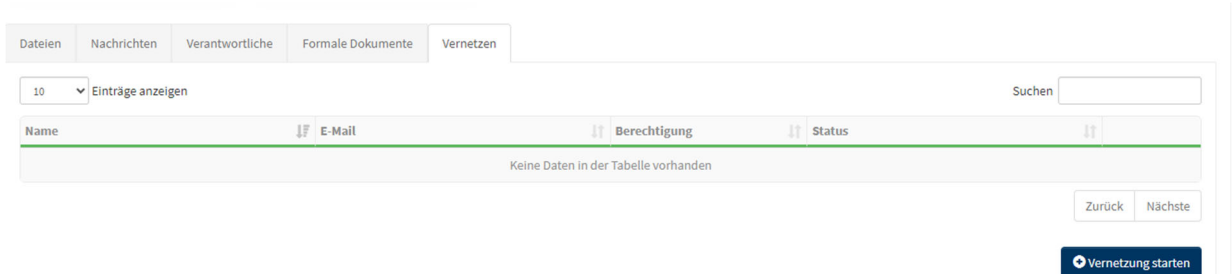

Abbildung 14 – Übersicht Vernetzung innerhalb eines Antrags

# 1.3.4 Nachrichten

Unter dem Reiter Nachrichten können Ihnen andere Benutzer, die mit Ihren Anträgen vernetzt sind, Nachrichten zukommen lassen und Sie können in den jeweiligen Anträgen auf Selbige antworten. Dadurch sind eine direkte Kontaktaufnahme und ein Informationsaustausch möglich.

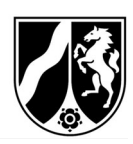

| <b>Nachrichten</b>              |                                                                                                    |  |                    |  |  |  |
|---------------------------------|----------------------------------------------------------------------------------------------------|--|--------------------|--|--|--|
| <b>Nummer</b>                   | <b>IT</b> Nachricht                                                                                 |  | <b>41</b> Absender |  |  |  |
| 2022-61-§ 23b MPG erstvotierend | Sie haben einen Antrag erfolgreich über das Portal eingestellt. Anbei senden wir Ihnen die Quittung |  | System             |  |  |  |
| 2023-TEMP144807                 | Sie haben einen Antrag erfolgreich über das Portal eingestellt. Anbei senden wir Ihnen die Quittung |  | System             |  |  |  |
| 2023-65-Grundantrag (VG)        | Sie haben einen Antrag erfolgreich über das Portal eingestellt. Anbei senden wir Ihnen die Quittung |  | System             |  |  |  |
| 2023-101-Grundantrag (VG)       | Sie haben einen Antrag erfolgreich über das Portal eingestellt. Anbei senden wir Ihnen die Quittung |  | System             |  |  |  |

Abbildung 15 – Nachrichtenübersicht

Über die Pfeile in den einzelnen Spalten können die Anträge durch einen Klick auf die Pfeile sortiert werden.

#### 1.3.5 Vernetzung annehmen

Antragsteller:innen haben die Möglichkeit bei Einreichung eines neuen Antrages Personen, die bereits ein Benutzerkonto in ethikPool haben, zu vernetzen.

Hierzu wird bei Antragseinreichung die im Benutzerkonto hinterlegte E-Mailadresse der zu vernetzenden Person eingetragen. Nachdem der Antrag eingereicht wurde, muss die Person, die mit dem Antrag vernetzt wurde, die Vernetzung annehmen:

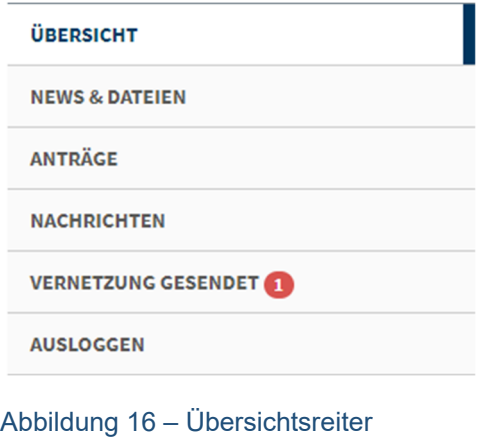

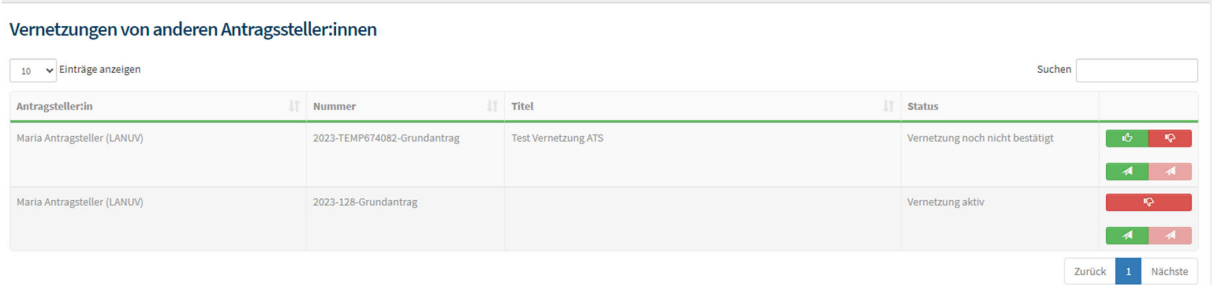

Abbildung 17 - Übersicht der Vernetzungen

Die Übersicht zeigt an, mit welchen Anträgen man vernetzt wurde. Neben Antragsteller:in, Aktenzeichen und Titel erkennt man den Status der Vernetzung.

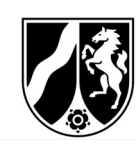

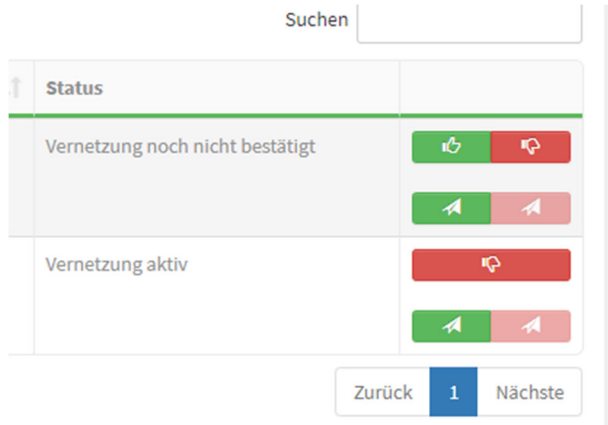

Abbildung 18 – Status der Vernetzung

Die Vernetzung wird mit dem grünen Button mit Daumen bestätigt.

| <b>Status</b>    |        |           |              |                            |  |  |
|------------------|--------|-----------|--------------|----------------------------|--|--|
| Vernetzung aktiv |        |           | Ю            |                            |  |  |
|                  |        |           | ◢            | $\boldsymbol{\mathcal{A}}$ |  |  |
| Vernetzung aktiv |        | <b>IQ</b> |              |                            |  |  |
|                  |        |           | a            | ◢                          |  |  |
|                  | Zurück |           | $\mathbf{1}$ | Nächste                    |  |  |

Abbildung 19 – aktive Vernetzung

Sofern es gewünscht ist, dass die vernetzte Person alle E-Mails bzgl. des Antrags erhalten soll, ist der noch übrige grüne Button anzuklicken. Die Vernetzung ist somit abgeschlossen.

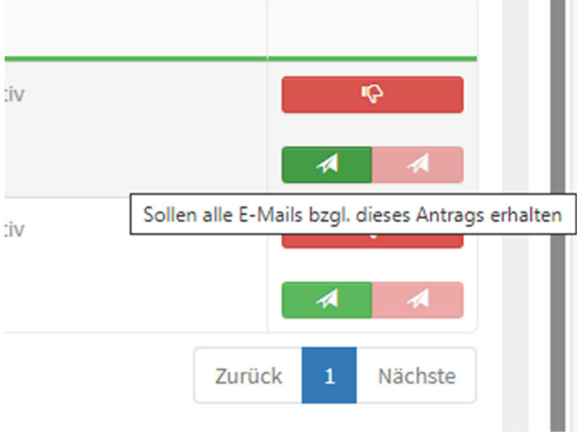

Abbildung 20 – aktive Vernetzung mit Informationstext